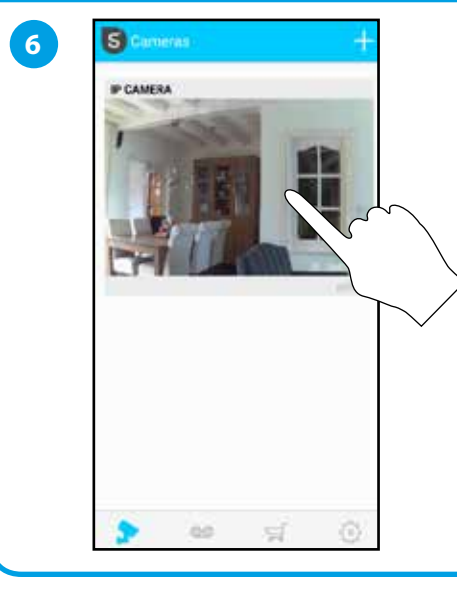

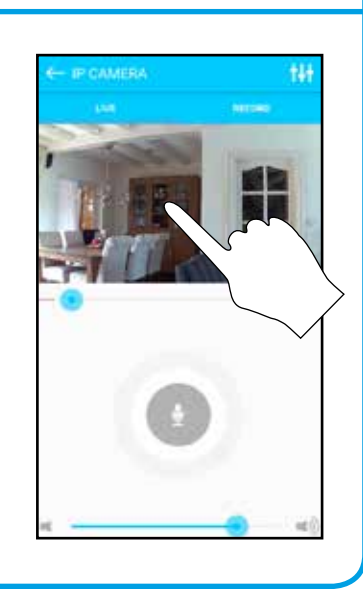

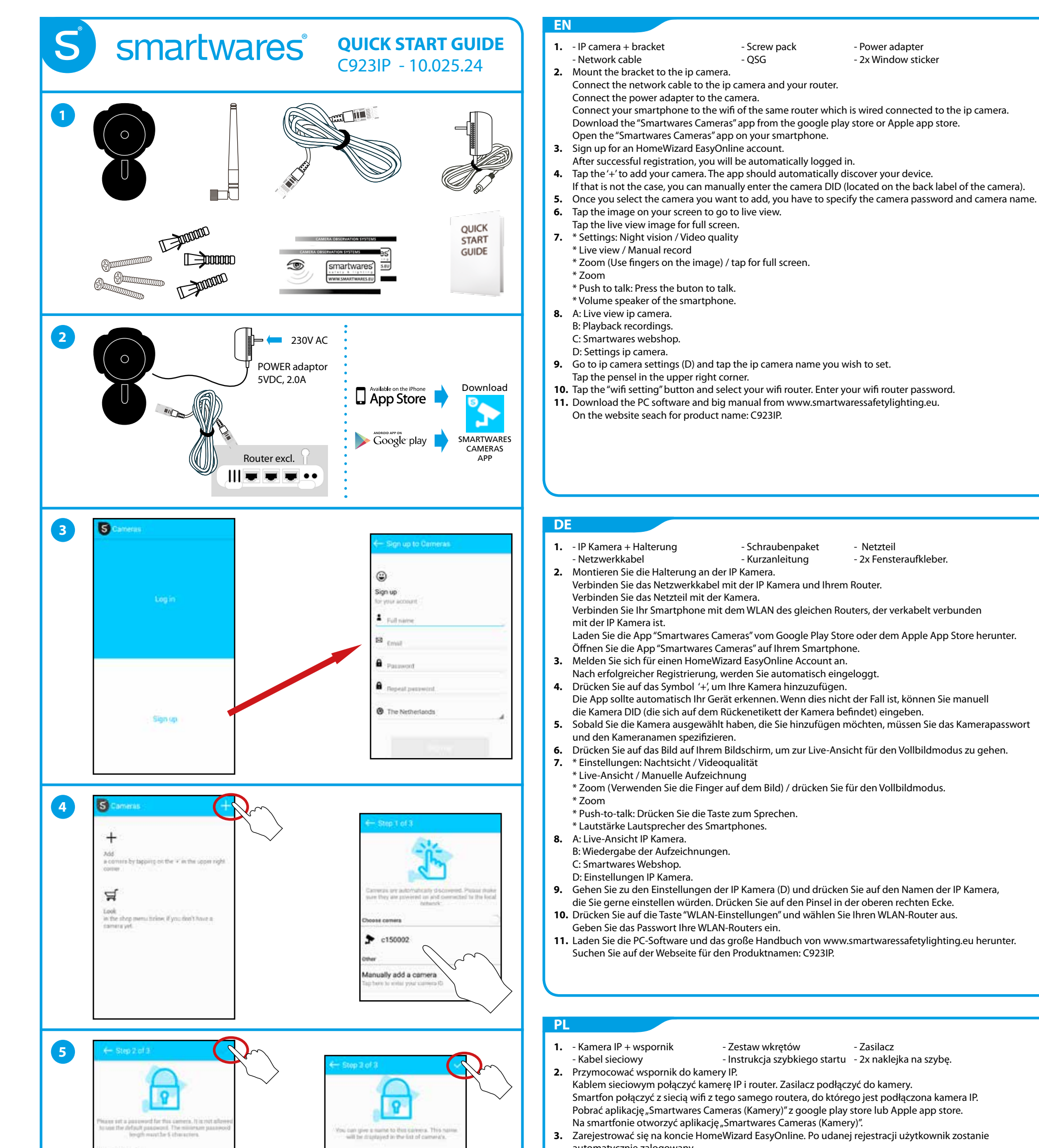

automatycznie zalogowany.

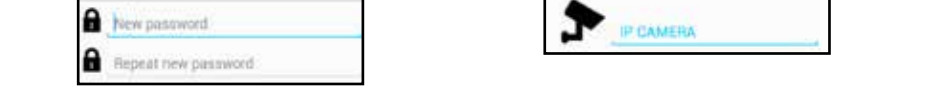

- **4.** Stuknąć "+", aby dodać kamerę. Aplikacja powinna automatycznie odnaleźć urządzenie. Jeżeli tak nie jest, można ręcznie wprowadzić identyfikator kamery DID (znajduje się na naklejce z tyłu aparatu).
- **5.** Po wybraniu kamery, którą należy dodać, trzeba podać hasło i nazwę kamery.
- **6.** Stuknąć obraz na ekranie, aby przejść do widoku na żywo. Stuknąć obraz podglądu do pełnego ekranu.
- **7.** \* Ustawienia: Nocny widok / Jakość wideo
	- \* Podgląd na żywo / Zapis ręczny
	- \* Zoom (palcami na obrazie) / Stuknij do pełnego ekranu.
	- \* Zoom
	- \* Wcisnąć, aby rozmawiać. Nacisnąć przycisk, aby rozmawiać.
	- \* Głośność głośnika smartfonu.
- **8.** A: Widok na żywo z kamery IP.
	- B: Odtwarzanie zapisów.
	- C: Sklep internetowy Smartwares.
	- D: Ustawienia kamery IP.
- **9.** Przejść do ustawień kamery IP (D) i stuknąć nazwę kamery IP do ustawienia. Stuknąć pensel w prawym górnym rogu.
- 10. Stuknąć "ustawienie wifi (wifi setting)" i wybrać router wifi. Wprowadzić hasło swojego routera.
- **11.** Pobrać oprogramowanie na komputer PC i takież dużą instrukcję z witryny www.smartwaressafetylighting.eu. W witrynie odszukać nazwę produktu: C923IP.

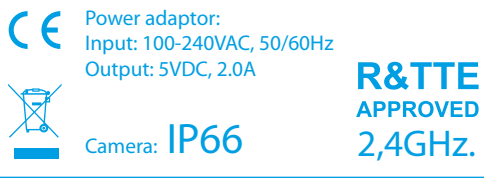

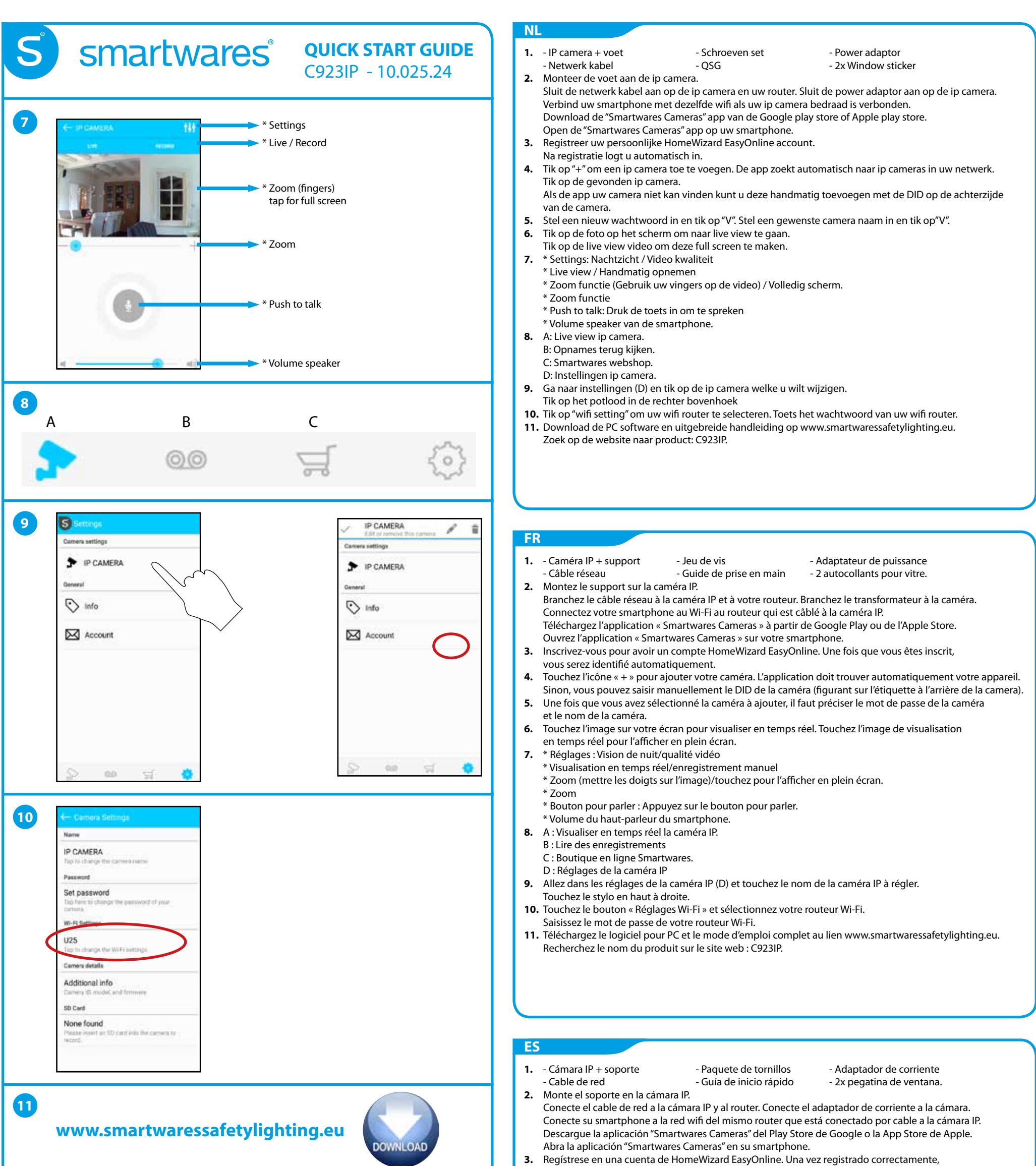

iniciará sesión de manera automática.

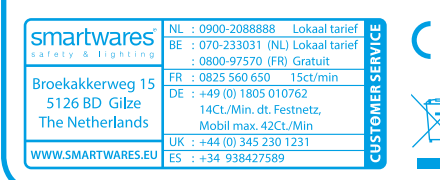

- **4.** Toque en '+' para añadir su cámara. La aplicación debería detectar automáticamente su dispositivo. Si no es así, puede introducir manualmente el código DID de la cámara (ubicado en la etiqueta posterior de la misma).
- **5.** Una vez seleccionada la cámara que desea añadir, tiene que especificar el nombre y la contraseña de la cámara.
- **6.** Toque en la imagen de la pantalla para ir a visualización en vivo. Toque la imagen de visualización en vivo para verla en pantalla completa.
- **7.** \* Ajustes: Visión nocturna / Calidad de vídeo
	- \* Visualización en vivo / Grabación manual
	- \* Zoom (utilice los dedos sobre la imagen) / Toque para ver en pantalla completa. \* Zoom
	- \* Pulse para hablar: Pulse el botón para hablar.
	- \* Volumen de altavoz del smartphone.
- **8.** A: Cámara IP con visualización en vivo.
	- B: Reproducción de grabaciones.
	- C: Tienda web de Smartwares.
	- D: Ajustes de cámara IP.
- **9.** Vaya a ajustes de cámara IP (D) y toque en el nombre de la cámara que desea configurar. Toque en el lápiz de la esquina superior derecha.
- **10.** Toque en el botón "configuración de wifi" y seleccione su router wifi. Introduzca la contraseña de su router wifi.
- **11.** Descargue el software de PC y el manual completo de www.smartwaressafetylighting.eu. En la búsqueda del sitio web por nombre de producto: C923IP.

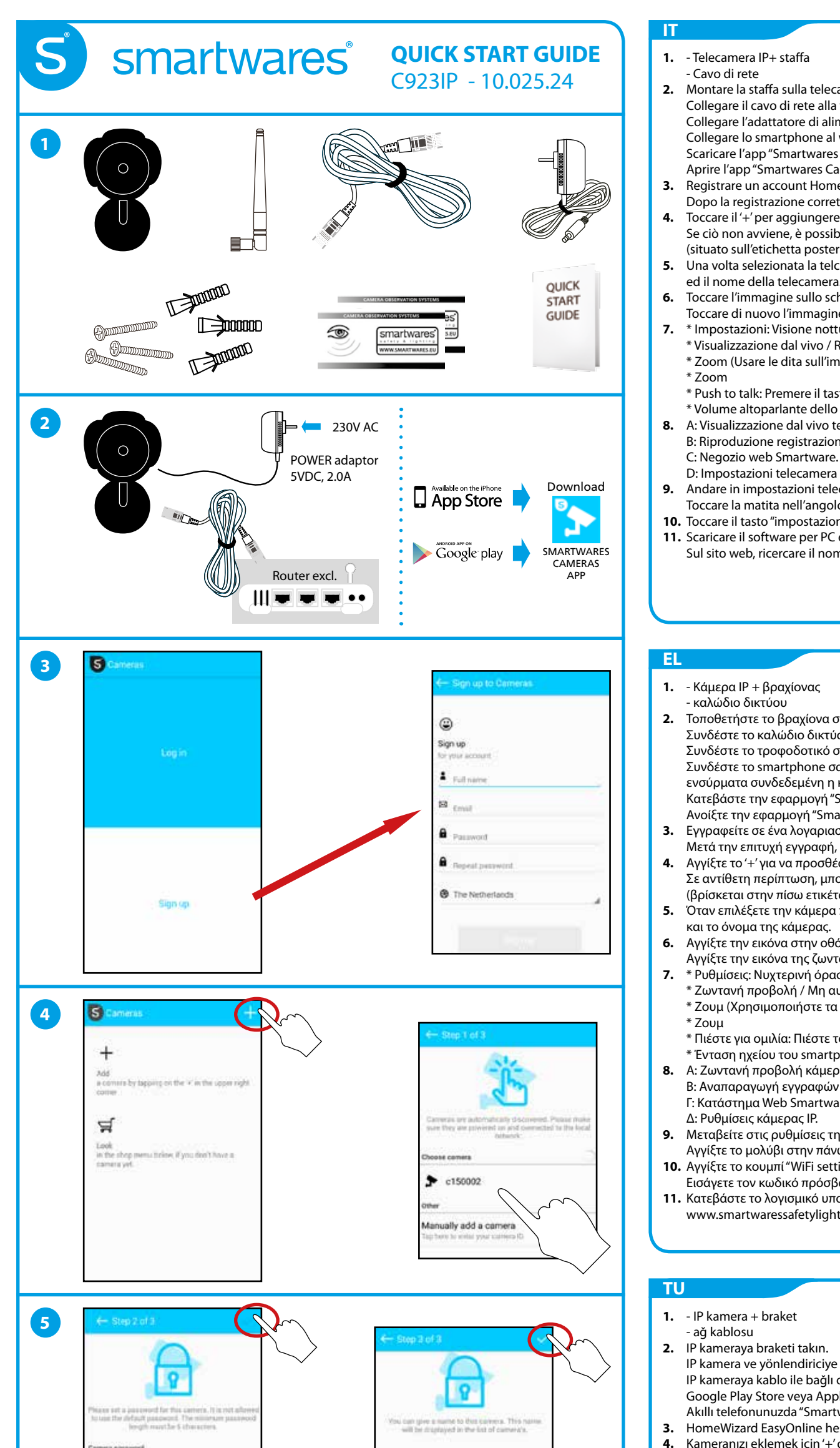

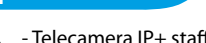

- Cavo di rete - Cassis de - Guida rapida - 2x adesivo per finestra.

**1.** - Telecamera IP+ staffa - Pacco viti - Adattatore di alimentazione

- **2.** Montare la staffa sulla telecamera ip. Collegare il cavo di rete alla telecamera ip ed al router. Collegare l'adattatore di alimentazione alla telecamera. Collegare lo smartphone al wifi dello stesso router che è collegato alla telecamera ip Scaricare l'app "Smartwares Cameras" da google play store o da Apple app store. Aprire l'app "Smartwares Cameras" sullo smartphone.
- **3.** Registrare un account HomeWizard EasyOnline. Dopo la registrazione corretta, sarete automaticamente connessi.
- **4.** Toccare il '+' per aggiungere la telecamera. L'app dovrebbe trovare il vostro dispositivo automaticamente. Se ciò non avviene, è possibile inserire manualmente il DID della telecamera (situato sull'etichetta posteriore della telecamera).
- **5.** Una volta selezionata la telcamera che si desidera aggiungere, si dovranno specificare la password ed il nome della telecamera.
- **6.** Toccare l'immagine sullo schermo per andare alla visualizzazione dal vivo. Toccare di nuovo l'immagine per passare alla visualizzazione a schermo intero.
- **7.** \* Impostazioni: Visione notturna / Qualità video
- \* Visualizzazione dal vivo / Registrazione manuale
- \* Zoom (Usare le dita sull'immagine) / toccare per la visione a schermo intero.
- 
- \* Push to talk: Premere il tasto per parlare.
- \* Volume altoparlante dello smartphone.
- **8.** A: Visualizzazione dal vivo telecamera ip.
- B: Riproduzione registrazioni.
- D: Impostazioni telecamera ip.
- **9.** Andare in impostazioni telecamera ip (D) e toccare il nome della telecamea ip che si desidera configurare. Toccare la matita nell'angolo superiore destro.
- **10.** Toccare il tasto "impostazioni wifi" e selezionare il router wifi. Inserire la password del router wifi.
- **11.** Scaricare il software per PC ed il manuale completo dal sito www.smartwaressafetylighting.eu. Sul sito web, ricercare il nome del prodotto: C923IP.
- 1. Κάμερα IP + βραχίονας πακέτο με βίδες τροφοδοτικό - καλώδιο δικτύου - οδηγός γρήγορης εκκίνησης - 2x αυτοκόλλητα για παράθυρο. **2.** Τοποθετήστε το βραχίονα στην κάμερα IP. Συνδέστε το καλώδιο δικτύου στην κάμερα IP και στο δρομολογητή σας. Συνδέστε το τροφοδοτικό στην κάμερα. Συνδέστε το smartphone σας στο WiFi του ίδιου δρομολογητή με τον οποίο είναι ενσύρματα συνδεδεμένη η κάμερα IP. Κατεβάστε την εφαρμογή "Smartwares Cameras" από το Google Play Store ή το Apple App Store. Ανοίξτε την εφαρμογή "Smartwares Cameras" στο smartphone.
- **3.** Εγγραφείτε σε ένα λογαριασμό της υπηρεσίας HomeWizard EasyOnline.
- Μετά την επιτυχή εγγραφή, θα συνδεθείτε αυτόματα.
- **4.** Αγγίξτε το '+' για να προσθέσετε την κάμερά σας. Η εφαρμογή θα εντοπίσει αυτόματα τη συσκευή σας. Σε αντίθετη περίπτωση, μπορείτε να πληκτρολογήσετε τον κωδικό DID της κάμερας (βρίσκεται στην πίσω ετικέτα της κάμερας).
- **5.** Όταν επιλέξετε την κάμερα που θέλετε να προσθέσετε, πρέπει να καθορίσετε τον κωδικό πρόσβασης και το όνομα της κάμερας.
- **6.** Αγγίξτε την εικόνα στην οθόνη σας για να μεταβείτε στην ζωντανή προβολή.
- Αγγίξτε την εικόνα της ζωντανής προβολής για να μεταβείτε σε λειτουργία πλήρους οθόνης.
- **7.** \* Ρυθμίσεις: Νυχτερινή όραση / Ποιότητα βίντεο
- \* Ζωντανή προβολή / Μη αυτόματη εγγραφή
- \* Ζουμ (Χρησιμοποιήστε τα δάχτυλά σας στην εικόνα) / αγγίξτε για πλήρη οθόνη.
- \* Πιέστε για ομιλία: Πιέστε το κουμπί για να μιλήσετε.
- \* Ένταση ηχείου του smartphone.
- **8.** A: Ζωντανή προβολή κάμερας IP
- B: Αναπαραγωγή εγγραφών
- Γ: Κατάστημα Web Smartwares
- **9.** Μεταβείτε στις ρυθμίσεις της κάμερας IP (Δ) και αγγίξτε το όνομα της κάμερας IP που θέλετε να ρυθμίσετε. Αγγίξτε το μολύβι στην πάνω δεξιά γωνία.
- **10.** Αγγίξτε το κουμπί "WiFi settings" (Ρυθμίσεις WiFi) και επιλέξτε το δρομολογητή σας WiFi. Εισάγετε τον κωδικό πρόσβασης του δρομολογητή σας WiFi.
- **11.** Κατεβάστε το λογισμικό υπολογιστή και το μεγάλο (πλήρες) εγχειρίδιο από τον ιστότοπο www.smartwaressafetylighting.eu. Στην τοποθεσία Web, αναζητήστε το όνομα προϊόντος: C923IP.
- 1. IP kamera + braket vida paketi güç adaptörü, - ağ kablosu  $-$  Hızlı Başlangıç Kılavuzu - 2x pencere etiketi.
	- IP kamera ve yönlendiriciye ağ kablosunu bağlayın. Kameraya güç adaptörünü bağlayın.
	- IP kameraya kablo ile bağlı olan yönlendiriciye WiFi akıllı telefonunuzu bağlayın. Google Play Store veya Apple App Store'dan "Smartwares Cameras (Kameralar)" uygulamasını indirin. Akıllı telefonunuzda "Smartwares Cameras (Kameralar)" uygulamasını açın.
- **3.** HomeWizard EasyOnline hesabına kaydolun. Başarılı bir kayıttan sonra, otomatik olarak oturum açabilirsiniz.
- **4.** Kameranızı eklemek için '+' düğmesine dokunun. Uygulamanın cihazınızı otomatik olarak keşfetmesi gerekir.
	-

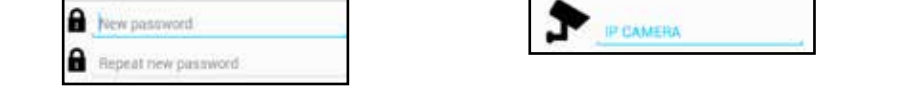

- Bu durum söz konusu değilse, kamera DID'sini (kameranın arka etikette bulunur) manuel olarak girebilirsiniz.
- **5.** Eklemek istediğiniz kamerayı seçtikten sonra, kamera şifresini ve kamera adını belirtmeniz gerekir.
- **6.** Canlı görünüme gitmek için ekrandaki görünüme dokunun. Tam ekran için canlı görünüme dokunun.
- **7.** \* Ayarlar: Gece görüş / Video kalitesi
	- \* Canlı görünüm / Manuel kayıt
	- \* Yakınlaştır (Görüntü üzerinde parmağınızı kullanın) / tam ekran için ekrana dokunun.
	- \* Yakınlaştır
	- \* Konuşmak için basın: Konuşmak için düğmeye basın.
	- \* Akıllı telefonun ses hoparlörü.
- **8.** A: Canlı görünüm IP kamera.
	- B: Kayıtları oynatma.
	- C: Smartwares web mağazası.
	- D: Ayarlar IP kamera.
- **9.** IP kamera ayarına (D) gidin ve ayarlamak istediğiniz IP kamera adına dokunun. Sağ üst köşedeki kaleme dokunun.
- **10.** "WiFi ayarı" düğmesine dokunun ve WiFi yönlendiriciyi seçin. WiFi yönlendirici şifrenizi girin.
- **11.** www.smartwaressafetylighting.eu web sitesinden PC yazılımını ve büyük kılavuzu indirin. Web sitesinde ürün adını arayın: C923IP.

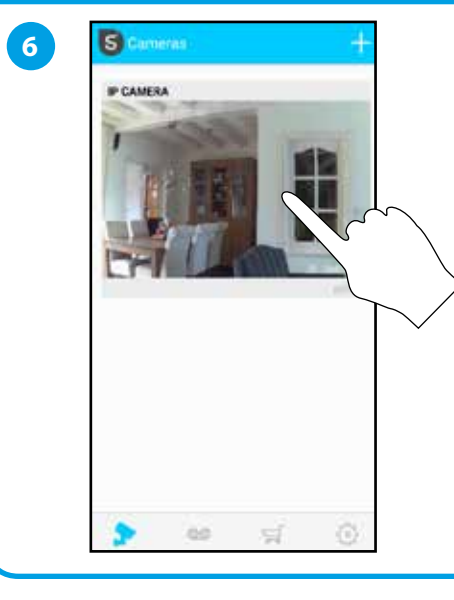

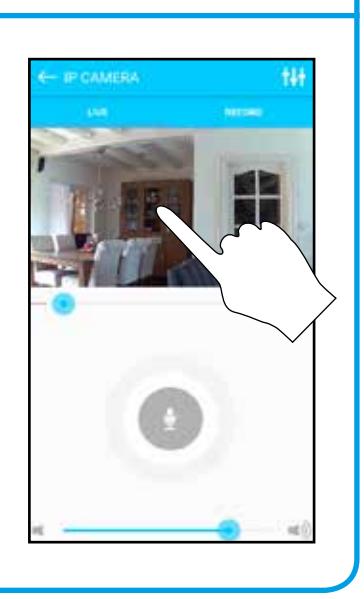

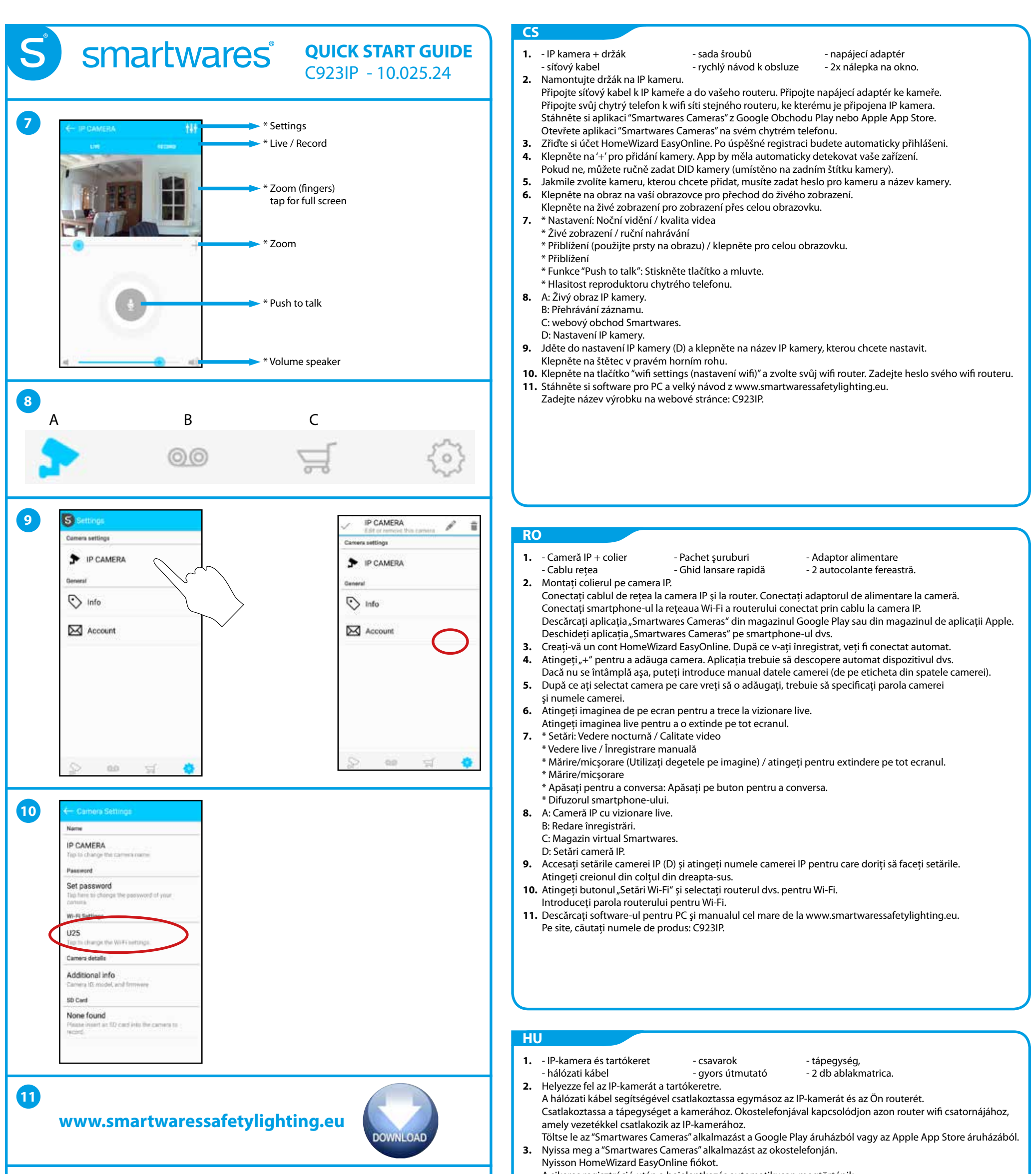

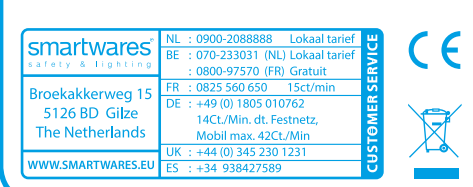

- A sikeres regisztráció után a bejelentkezés automatikusan megtörténik.
- **4.** Koppintson a "+" jelre az Ön kamerája hozzáadásához. Az alkalmazásnak automatikusan fel kell ismernie az Ön készülékét. Ha ez nem történne meg, manuálisan is megadhatja a kamera DID-kódját (a kamera hátoldalán lévő címkén található).
- **5.** A hozzáadni kívánt kamera kiválasztása után meg kell adnia a kamerához tartozó jelszót és kameranevet.
- **6.** Koppintson a képernyőn lévő képre az élőnézet megjelenítéséhez. Koppintson az élőnézet képre a teljes képernyőn való megjelenítéshez.
- **7.** \* Beállítások Éjjellátás/Videóminőség
	- \* Élőnézet/manuális felvétel
	- \* Nagyítás (használja a képen megjelenő ujjakat)/koppintson a teljes képernyős üzemmódhoz. \* Nagyítás
	- \* Push-to-talk szolgáltatás: nyomja meg a gombot és beszéljen.
	- \* Az okostelefon hangszórójának hangereje.
- **8.** A: IP-kamera élőnézete
	- B: Felvételek lejátszása.
	- C: Smartware webbolt.
	- D: IP-kamera beállításai
- **9.** Menjen az IP-kamera beállításaihoz (D) és koppintson a beállítani kívánt IP-kamera nevére. Koppintson a jobb felső sarokban látható ceruzaikonra.
- **10.** Koppintson a "wifi beállítása" gombra, és válassza ki az Ön wifi routerét. Adja meg wifi routerének jelszavát.
- **11.** Töltse le a számítógépes szoftvereket és a részletes kézikönyvet a következő webhelyről: www.smartwaressafetylighting.eu

A weboldalon keressen rá a következő termékmodellre: C923IP.

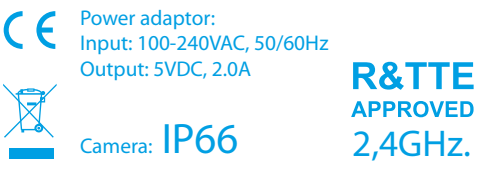